# **Vision 10 Software Installation Guide**

© 2018 Vision Engraving & Routing Systems

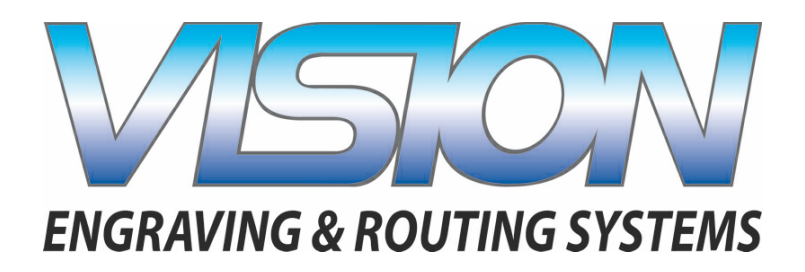

## **Vision 10 Software Installation Guide**

#### **© 2018 Vision Engraving & Routing Systems**

All rights reserved. No parts of this work may be reproduced in any form or by any means - graphic, electronic, or mechanical, including photocopying, recording, taping, or information storage and retrieval systems - without the written permission of the publisher.

Products that are referred to in this document may be either trademarks and/or registered trademarks of the respective owners. The publisher and the author make no claim to these trademarks.

While every precaution has been taken in the preparation of this document, the publisher and the author assume no responsibility for errors oromissions, or for damages resulting from the use of information contained in this document or from the use of programs and source code that may accompany it. In no event shall the publisher and the author be liable for any loss of profit or any other commercial damage caused or alleged to have been caused directly or indirectly by this document.

Revised: 8/10/2018

 $\mathbf{3}$ 

## **Table of Contents**

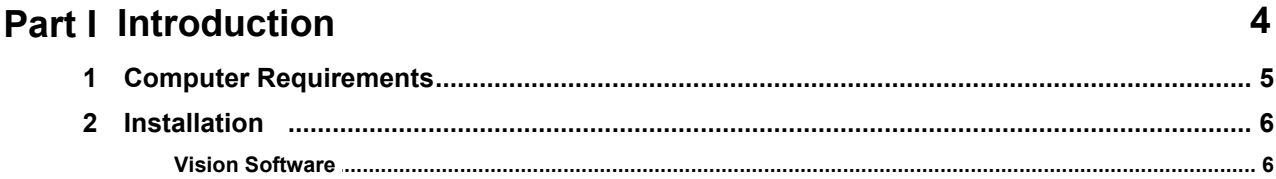

## <span id="page-3-0"></span>**1 Introduction**

### **Important Note:**

**The Vision software is available in two versions; one with a dongle, and one that is "dongle-less" and is loaded on to a USB Memory stick.**

**If your machine was delivered with, or you currently have the white/blue or orange software dongle, DO NOT LOSE IT!**

**The Vision software will NOT run without the dongle plugged into the computer.**

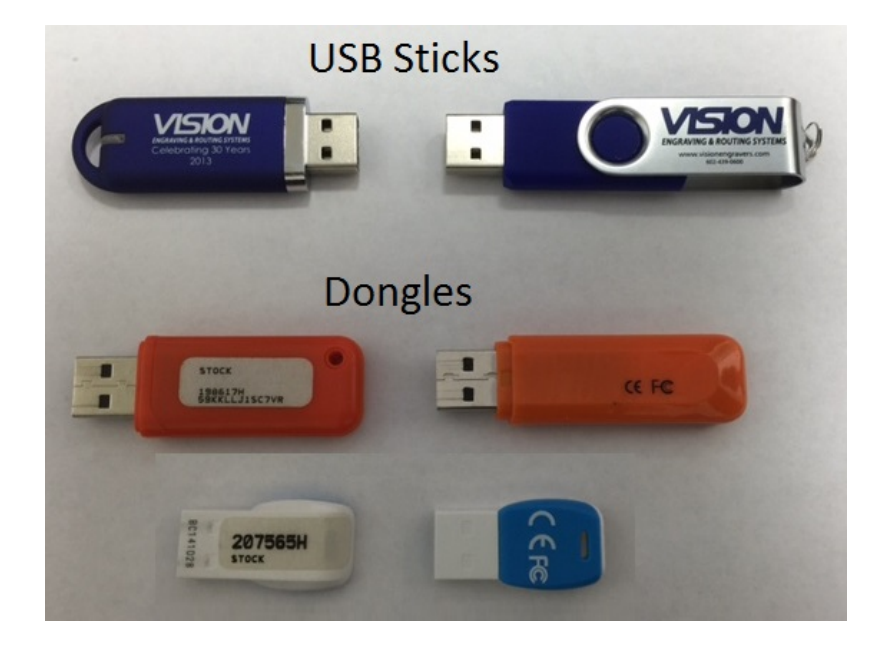

## <span id="page-4-0"></span>**1.1 Computer Requirements**

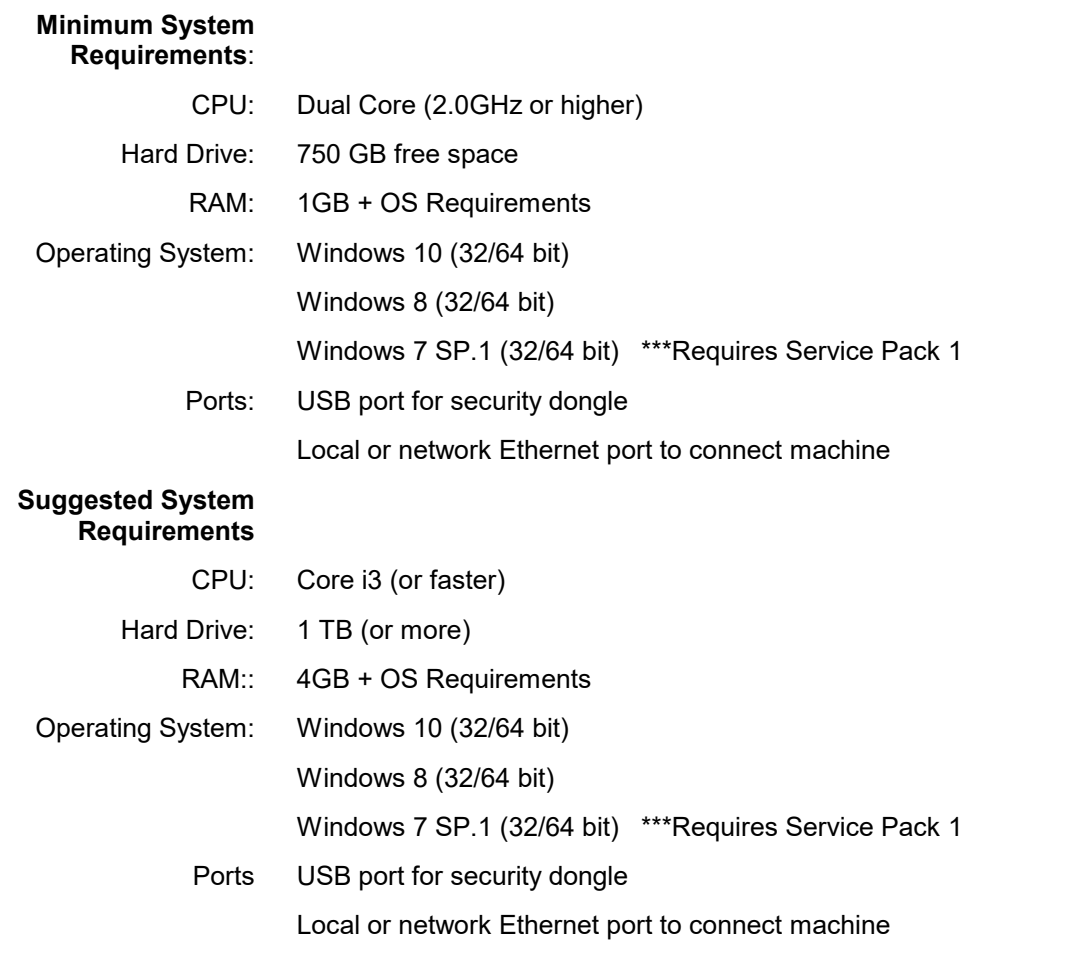

### <span id="page-5-0"></span>**1.2 Installation**

#### <span id="page-5-1"></span>**1.2.1 Vision Software**

Insert the Vision USB dongle into the USB port on the computer. Navigate to the Devices and Drives area on your PC. Double click on the Vision icon to open the files on the USB dongle.

Select the Start or Start.exe file to begin.

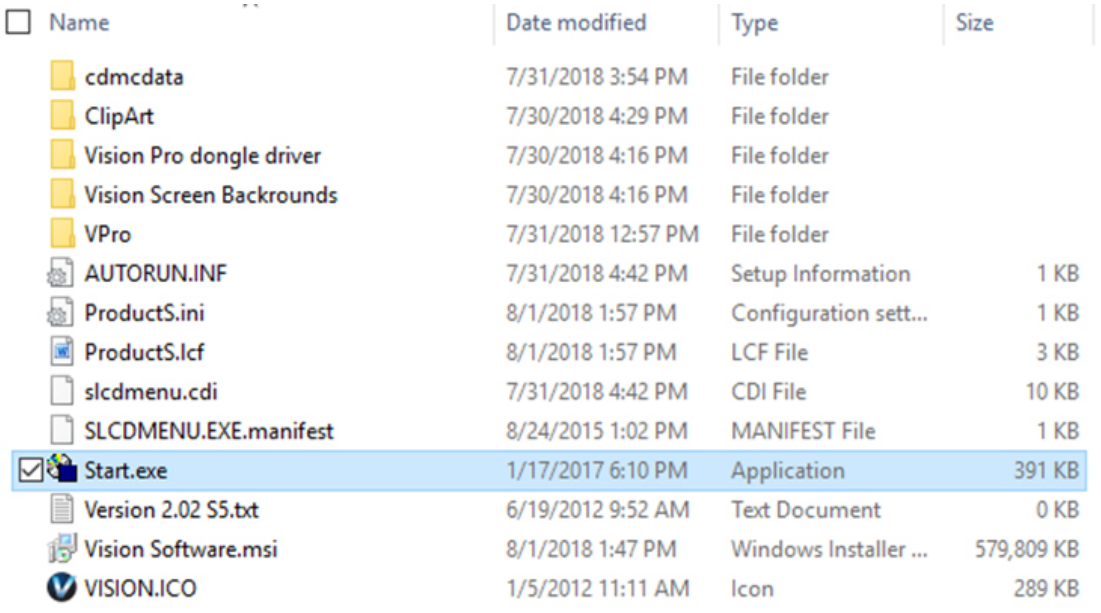

#### Click on the Install Vision Software button.

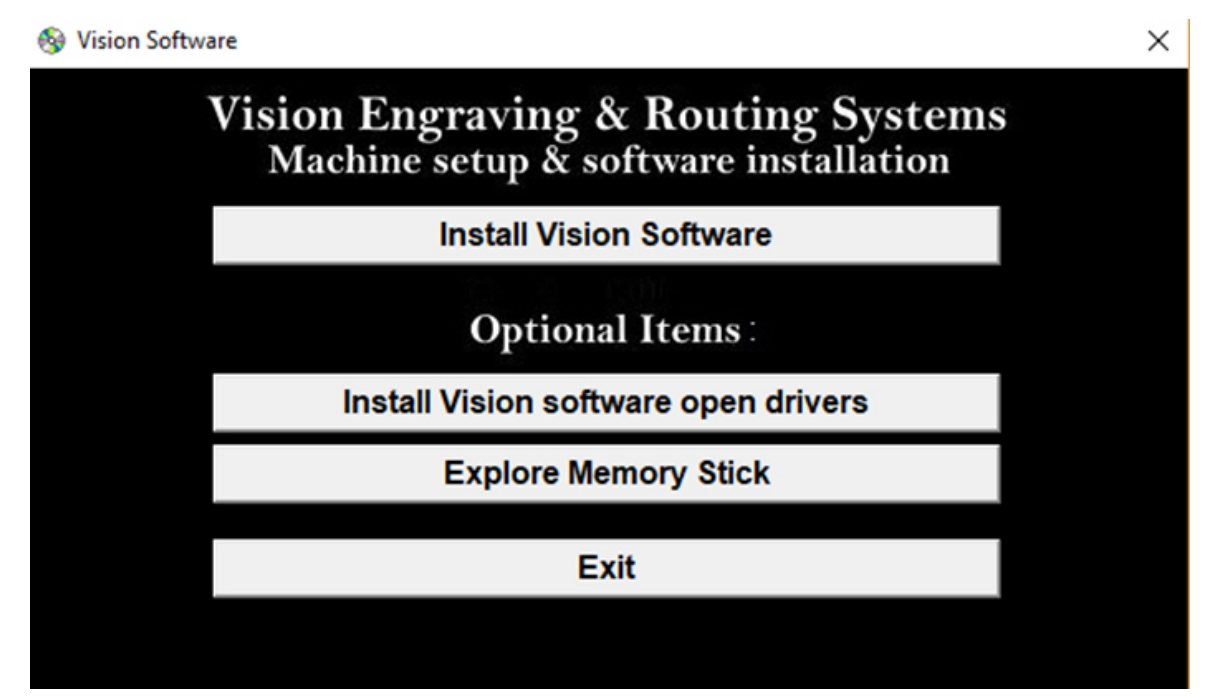

The Vision S5 Software Wizard will guide you through the process of installing the software. Press Next to continue.

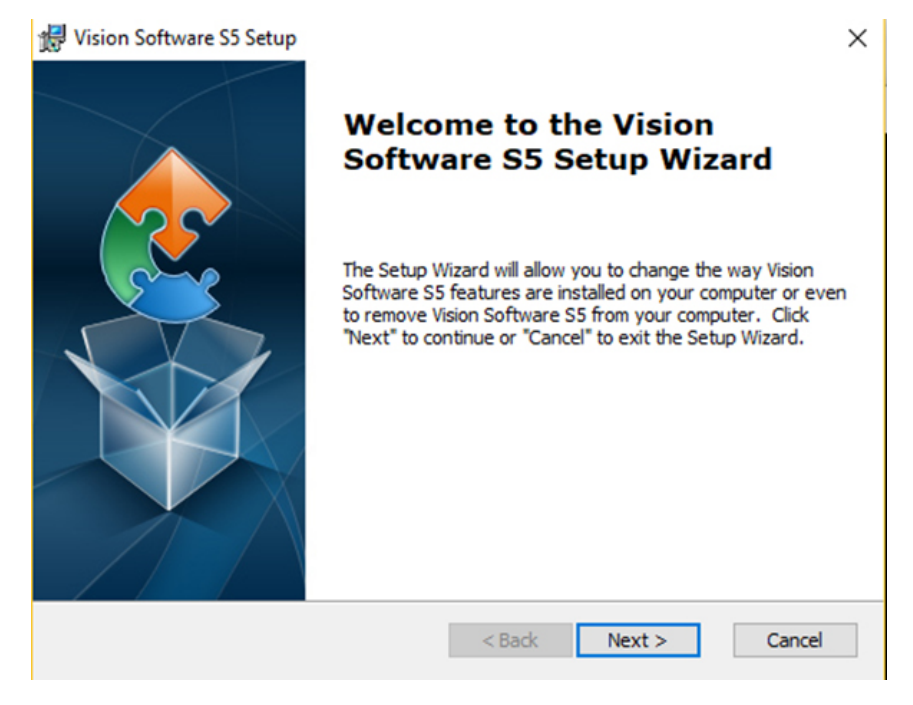

#### Press Install to continue

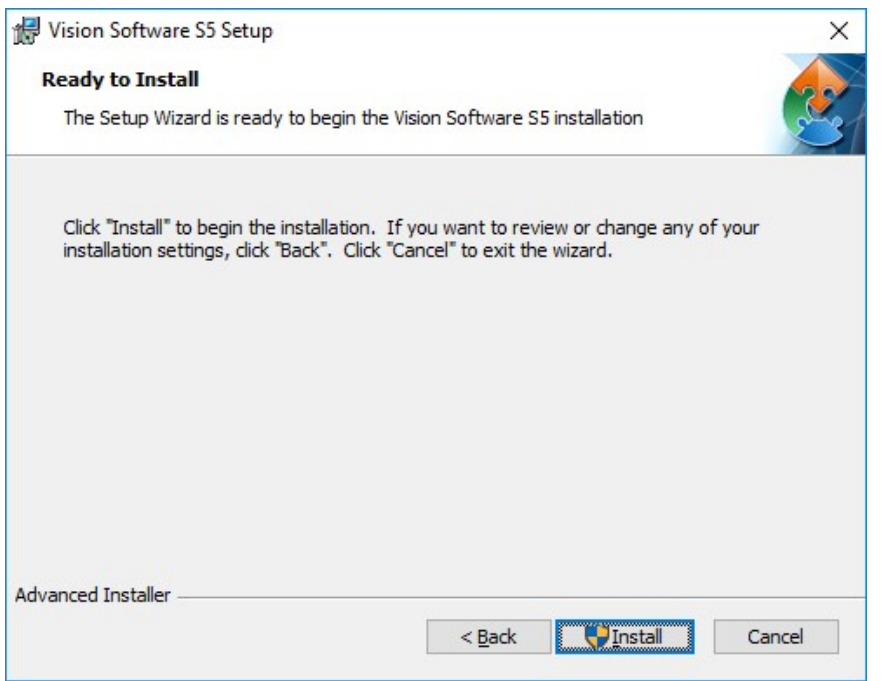

Setup wizard will install the program.

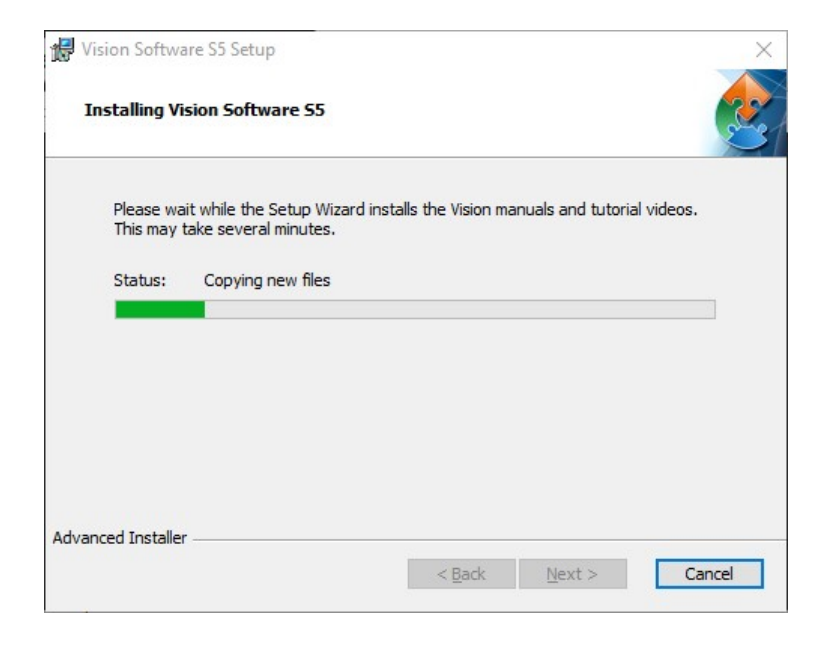

Select Finish to continue the software installation.

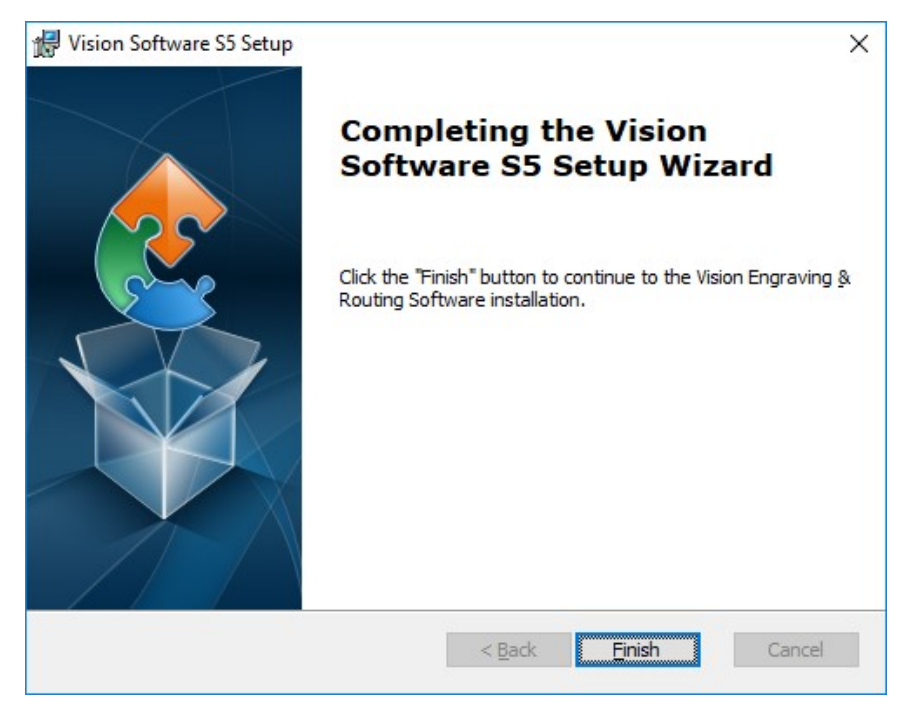

Choose your preferred language and click ok.

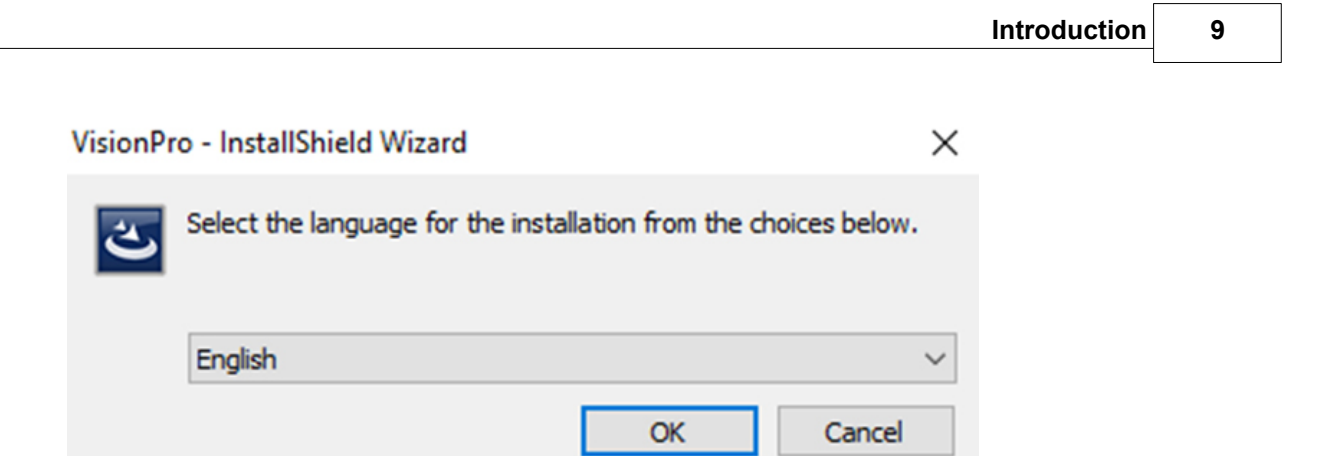

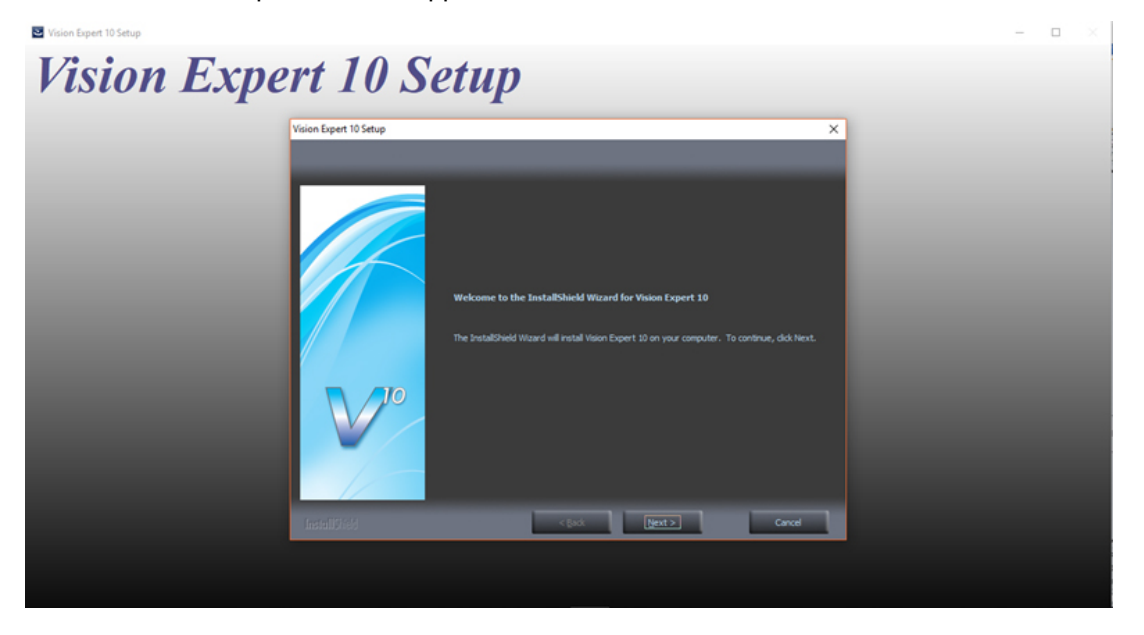

The Vision 10 Setup Screen will appear. Press Next.

After accepting the license agreement, click on the Next button.

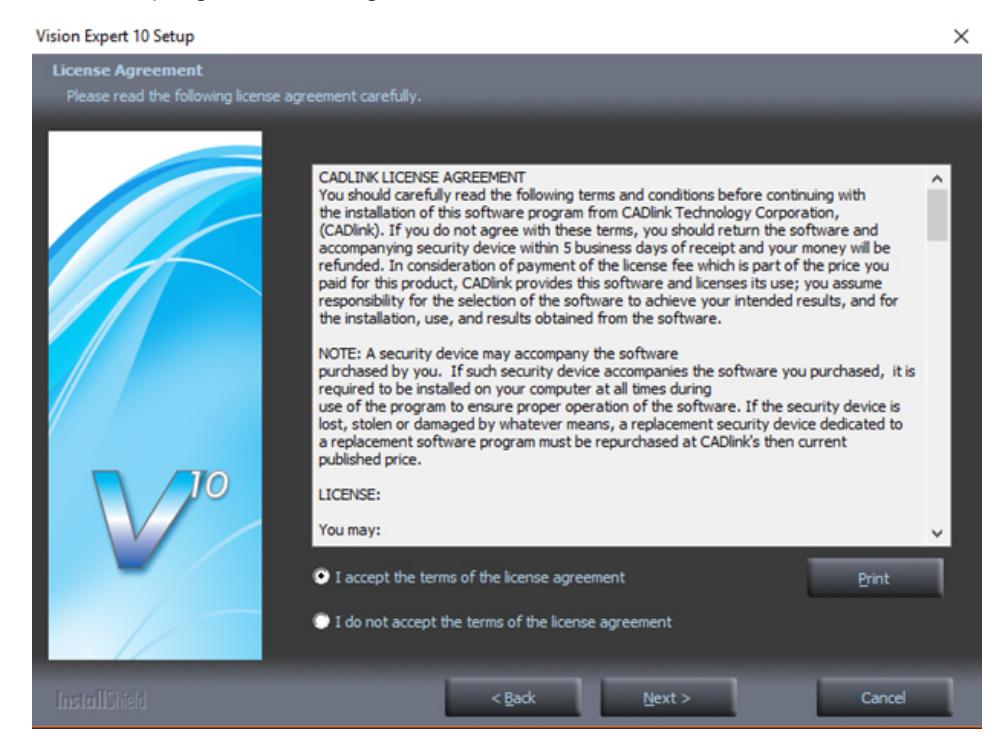

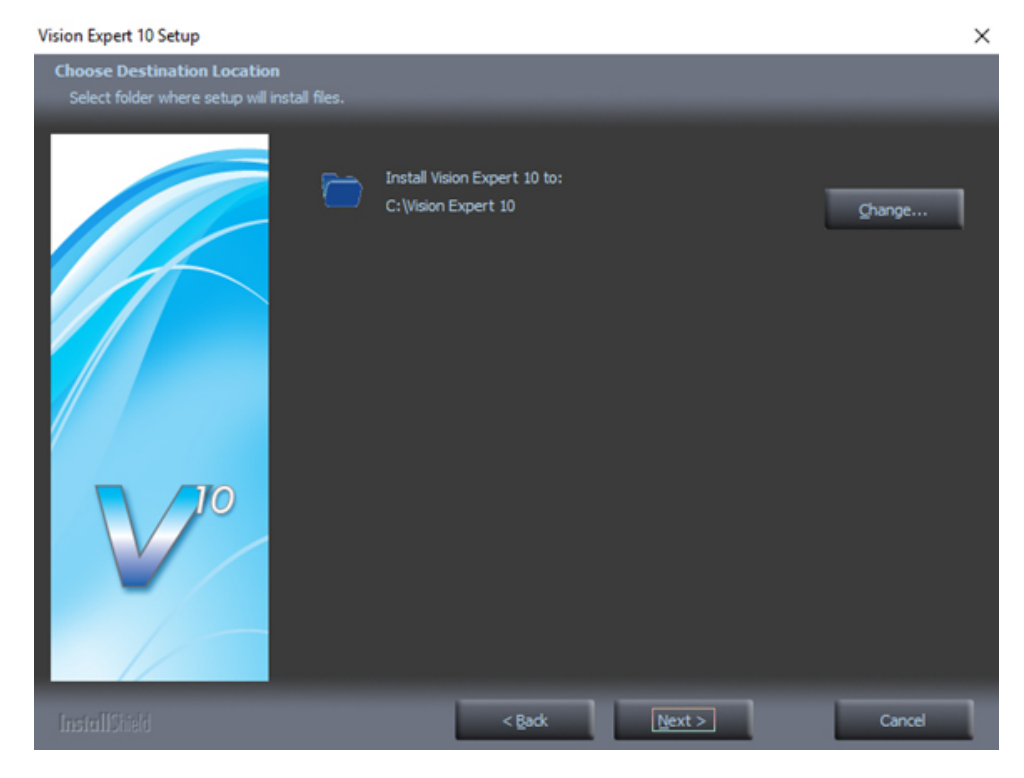

Select Next (or change the destination folder - not recommended).

#### Select Next to create the folder.

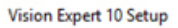

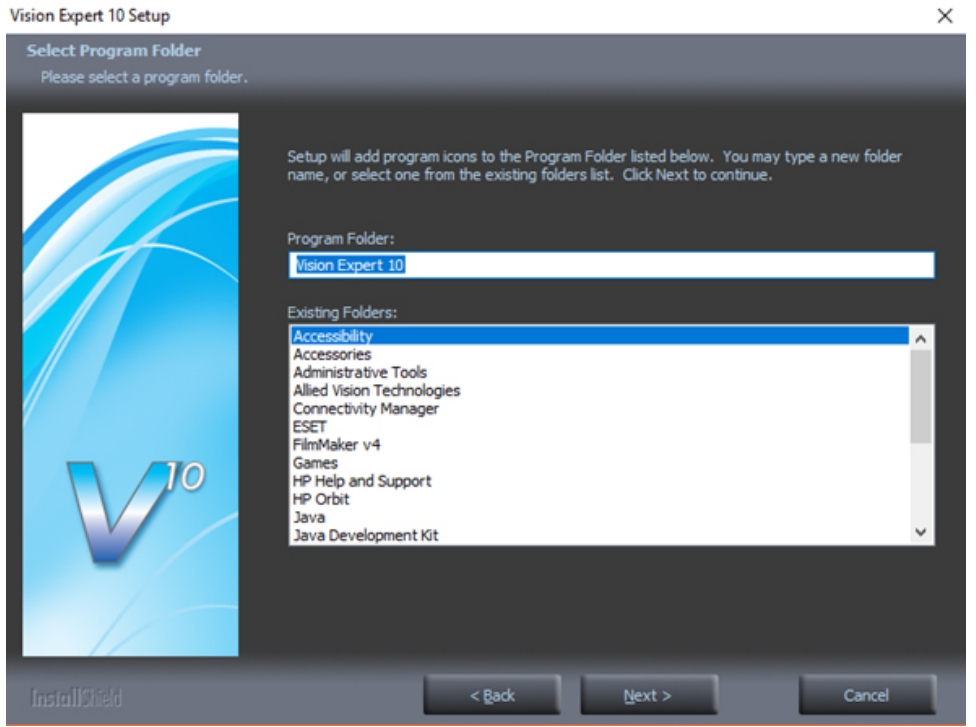

#### The installation will continue.

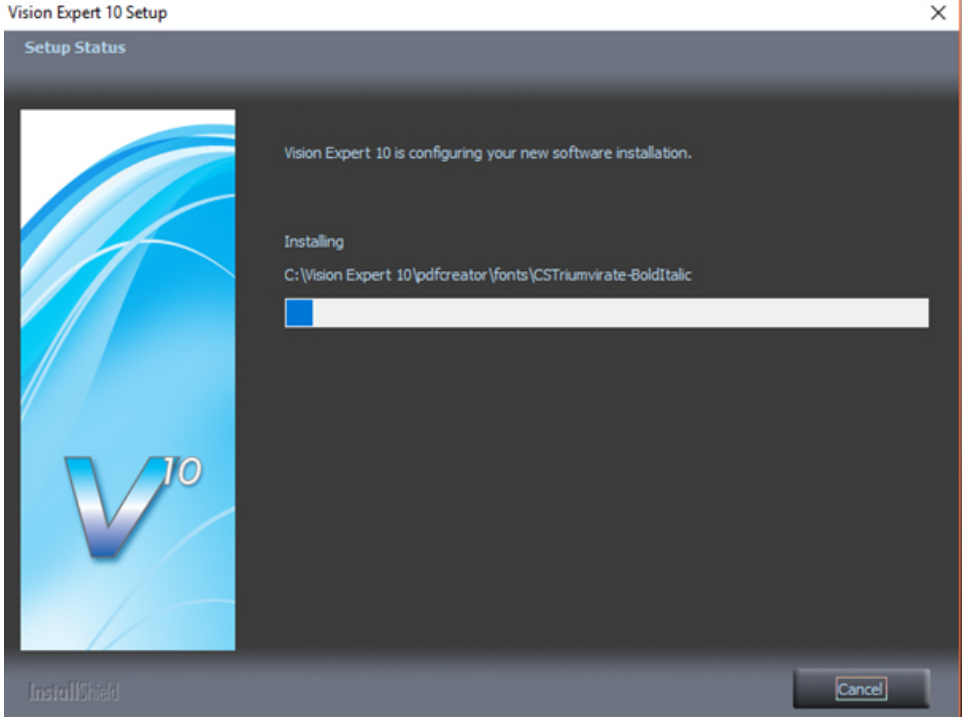

Select the Vision Express S5 by placing a check mark in the box to the left of Vision Express in the Manufacturer list, then select Next. If you purchase another engraving system from Vision, it can be added to the machine list at a later date from within the Vision software.

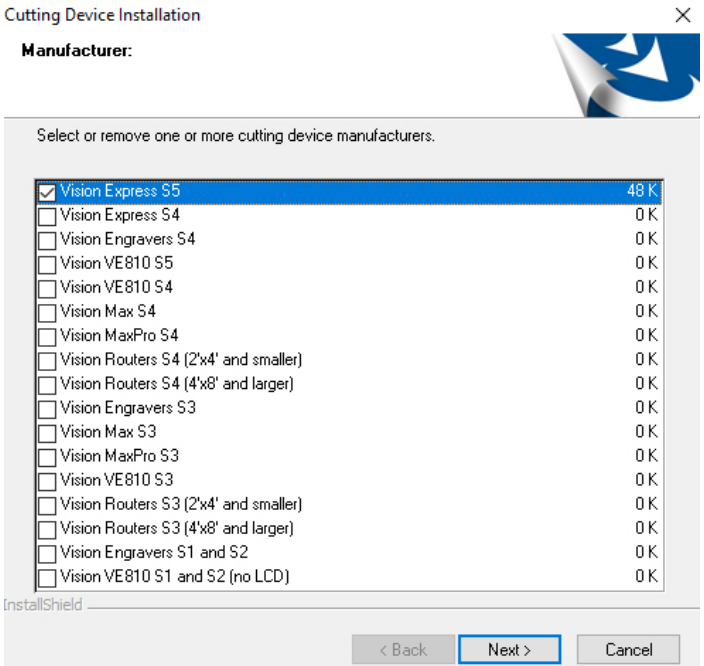

Select the Vision Express S5. Note – The Vision Express Vice/Center Origin S5 is used when using the center vice accessory.

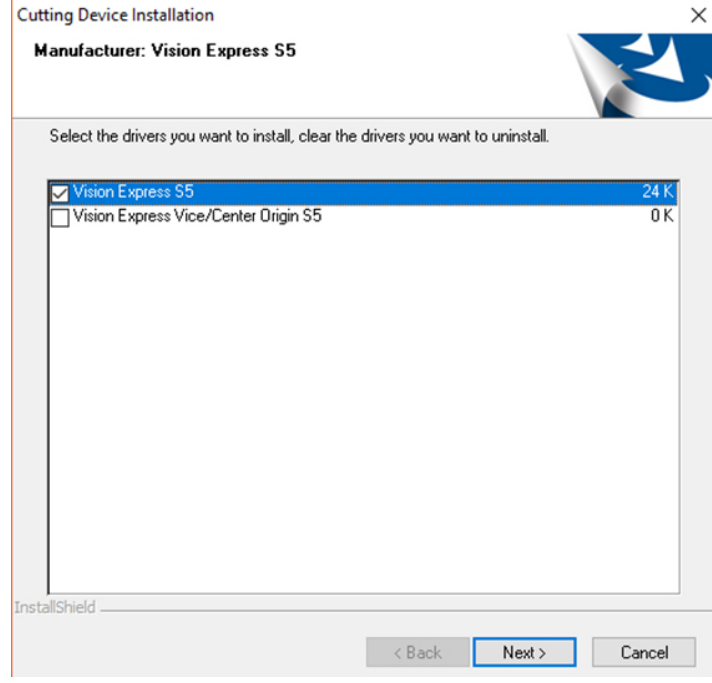

Select Continue to install True Type fonts and Vision Engraving Fonts on your computer.

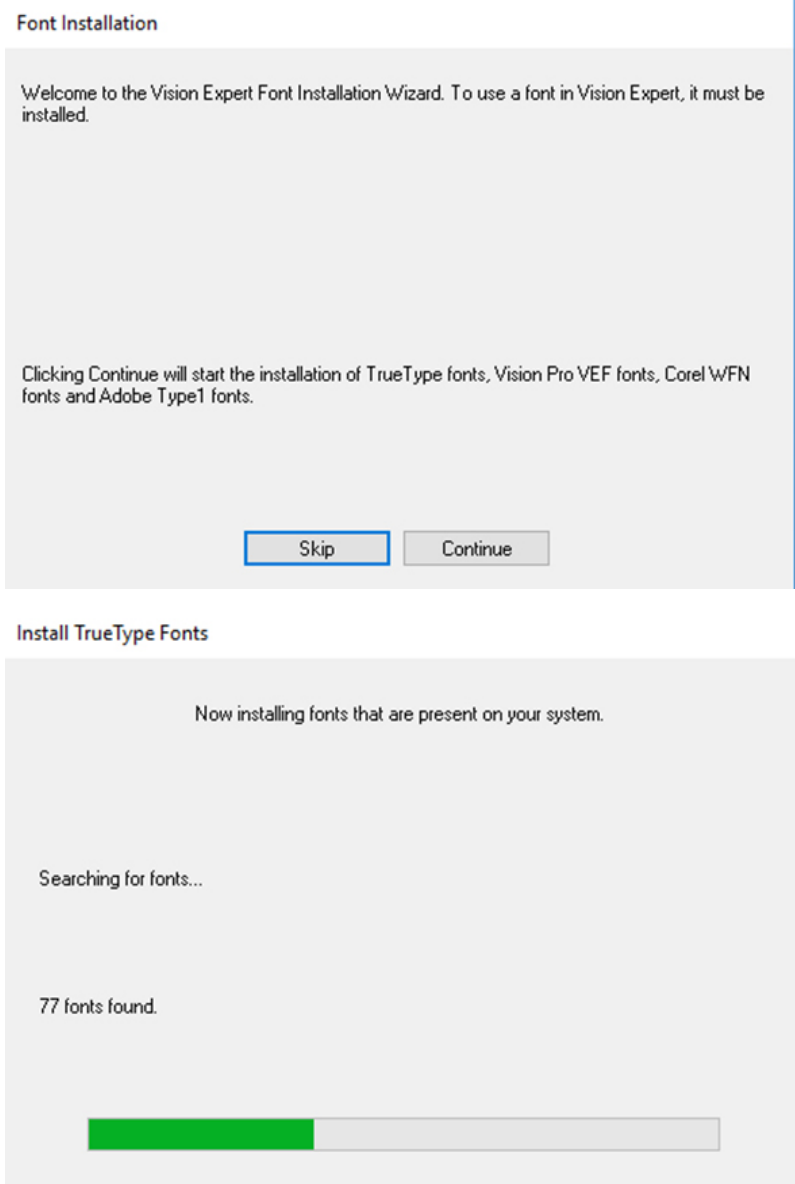

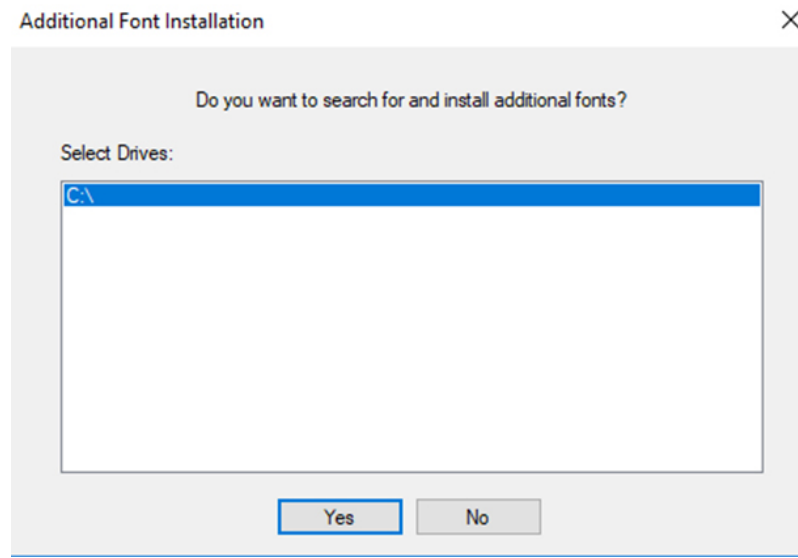

Click yes to install all additional fonts from your C:\ Drive.

#### All system fonts will be installed.

Installing Additional Fonts On Local Disks

Installing additional fonts which may be present on your system.

The installation of fonts may take some time.<br>Pressing the  $\langle Esc \rangle$  key will abort the installation.

Searching in<br>C:\\Windows\SoftwareDistribution\Download\36a9e985ff06ff6fc1f5bf45ab2aa2ba\Metadata

4247 fonts found.

#### Press OK

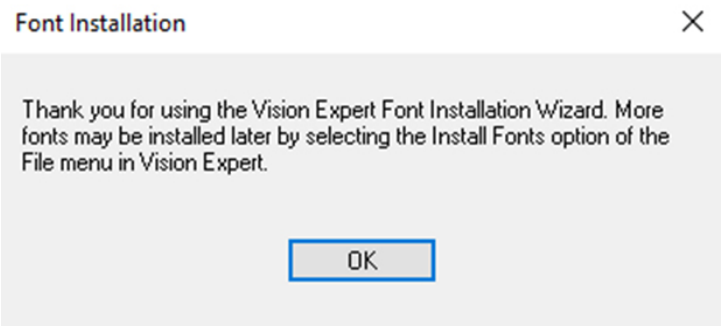

#### Press on the Finish button.

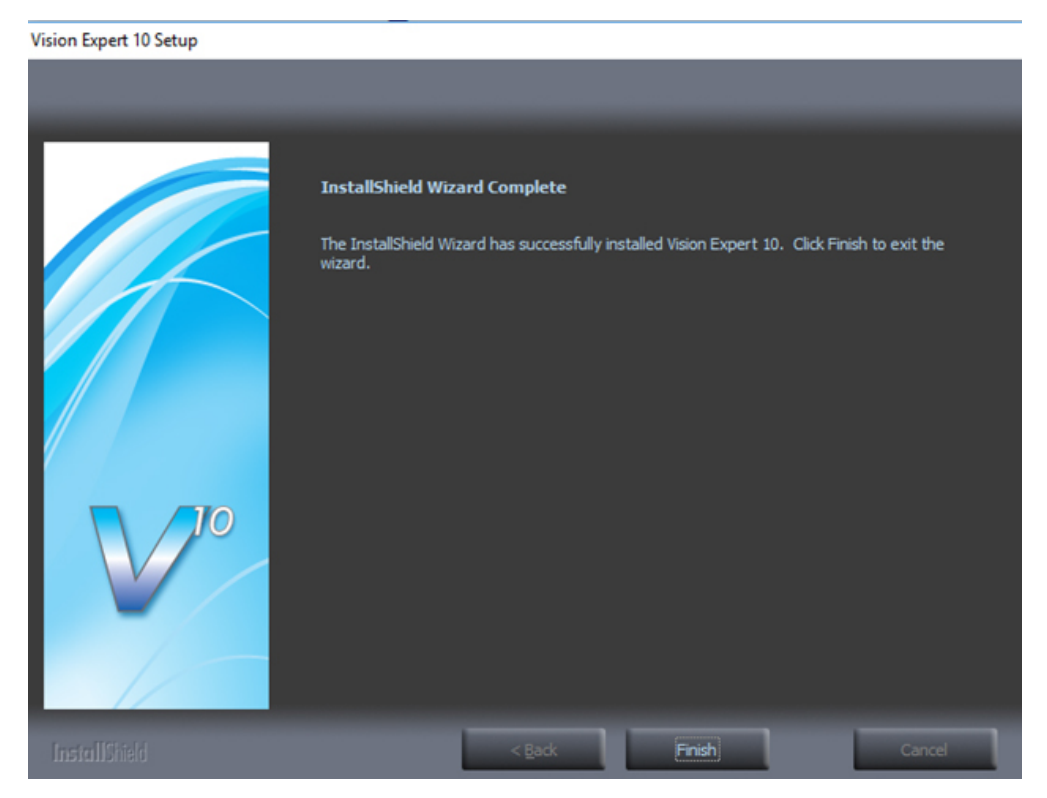

#### Press the Exit button .

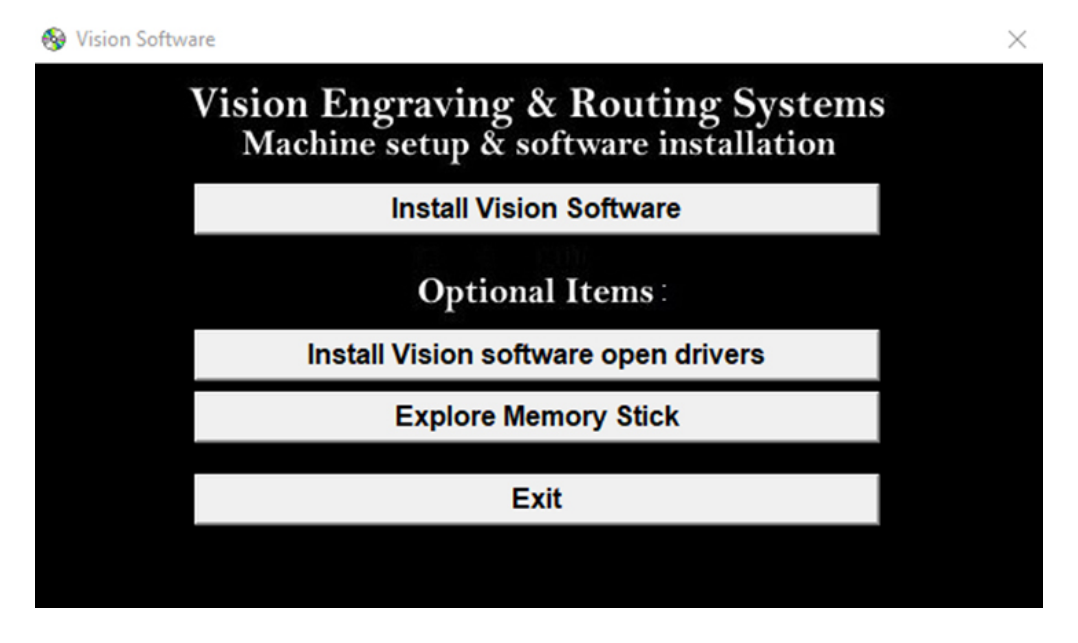

The Vision manuals icon should now appear on your computer's desktop along with an icon for your version of Vision 10 software.

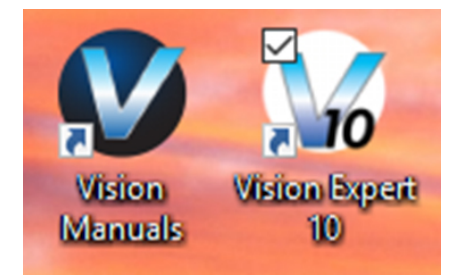

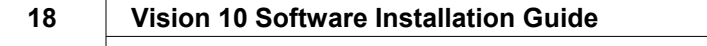

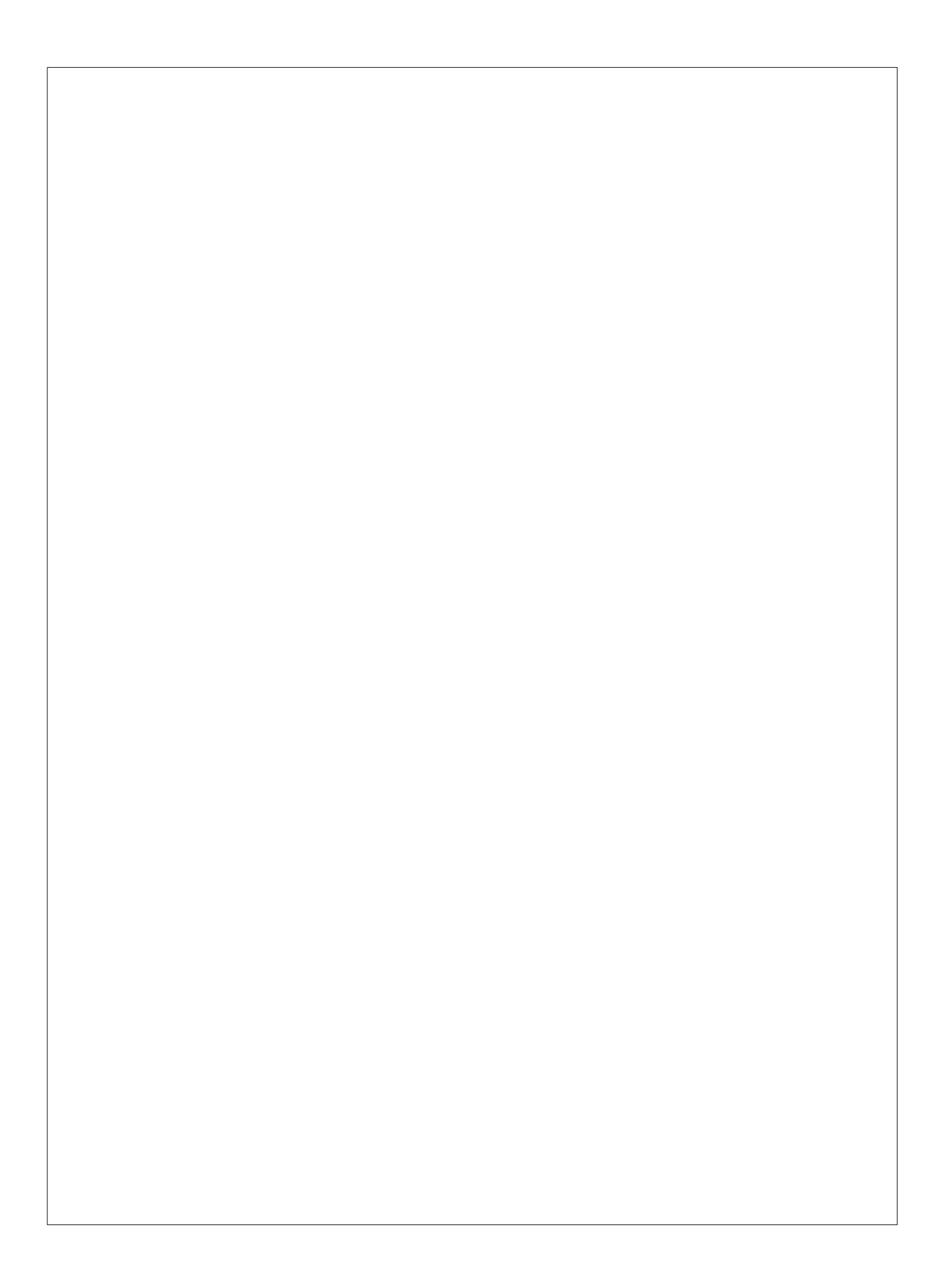